## Unzipping a resource

The following instructions demonstrate unzipping a zipped resource on a Windows PC. **Note**: Mac OS automatically unzips the resource upon download.

Before unzipping a resource you first need to save the file to your Windows PC.

- 1. **Right click** on the zip file you want to download.
- 2. Select '**Save target as…**'

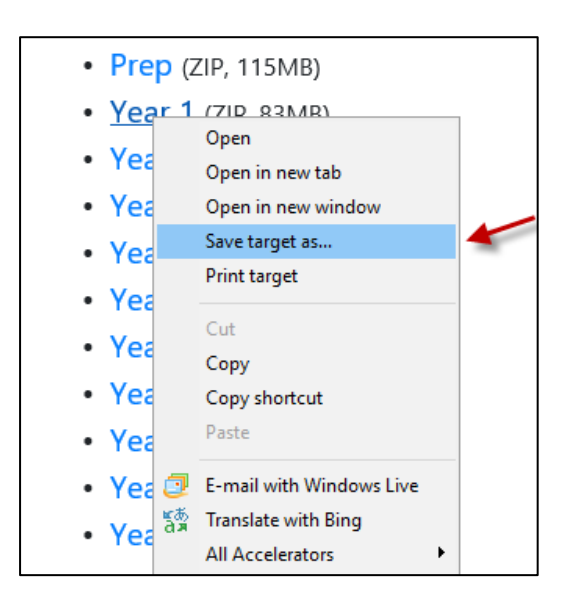

- 3. Choose a location on your PC to **save** the zip file.
- 4. Select **Save**

## To extract the files

- 1. **Right click** on the file you just downloaded.
- 2. Select '**Extract All…**' from the drop‐down menu that appears.

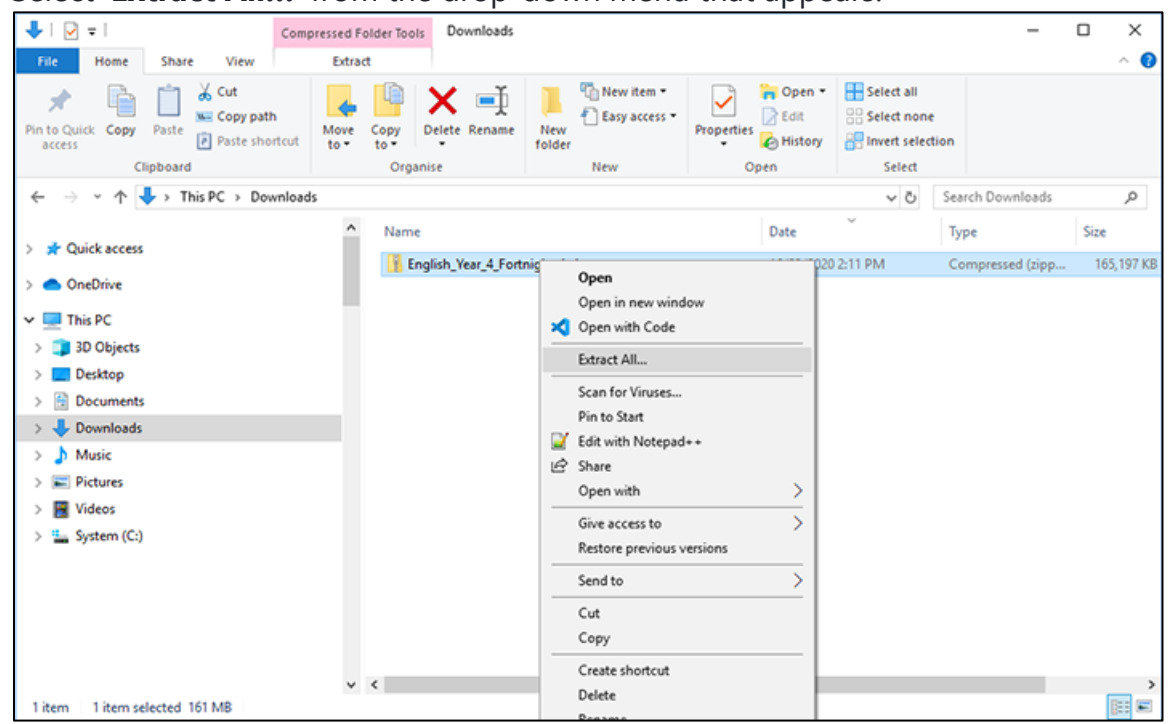

3. Click the **Browse** button and choose a location to save the files on your PC.

- 4. **Check** the box next to 'Show extracted files when complete'.
- 5. Click **Extract**

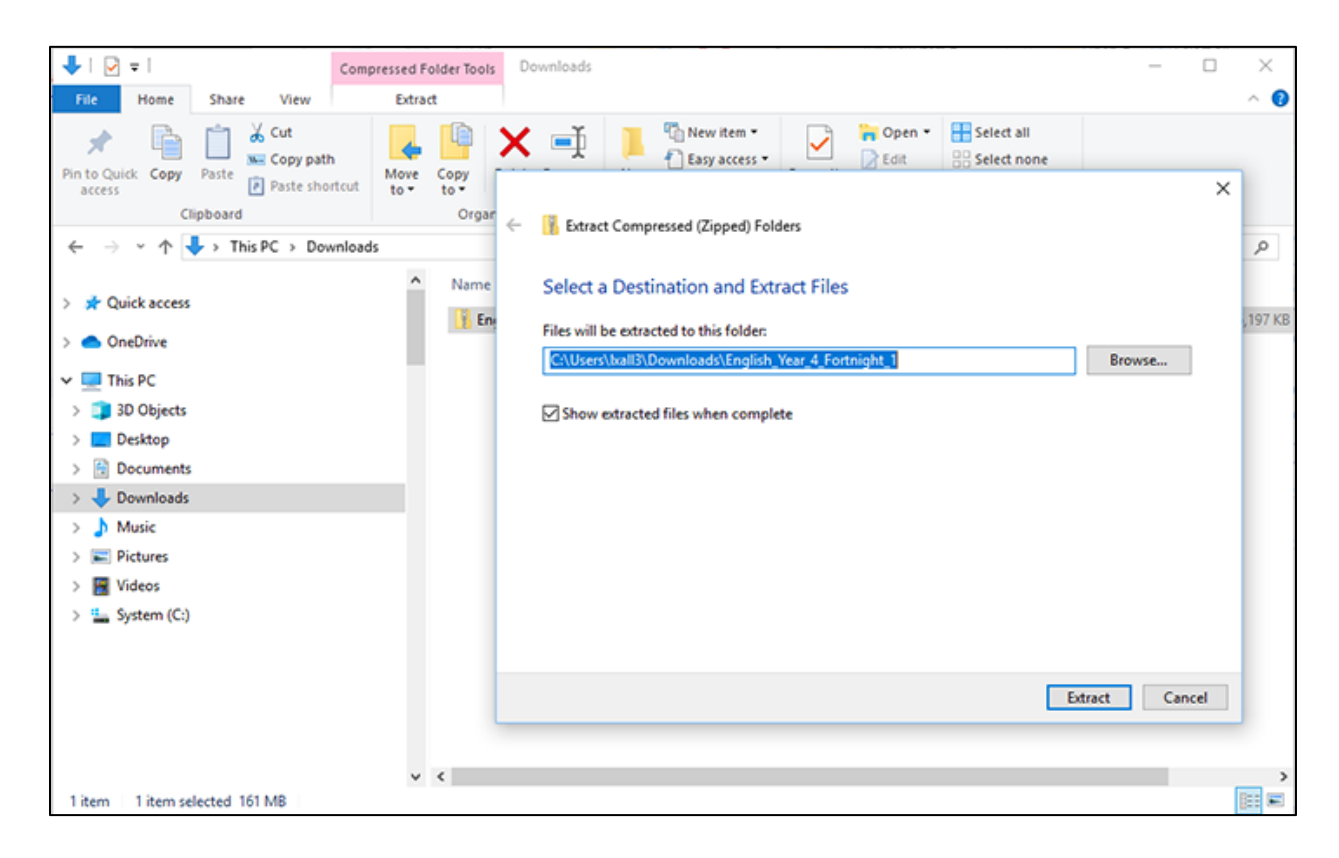

The files will be extracted to your PC.

Once extracted, a new window will open containing a folder with the same name as the zipped file.

Select and open the '**files'** folder to locate the extracted files.

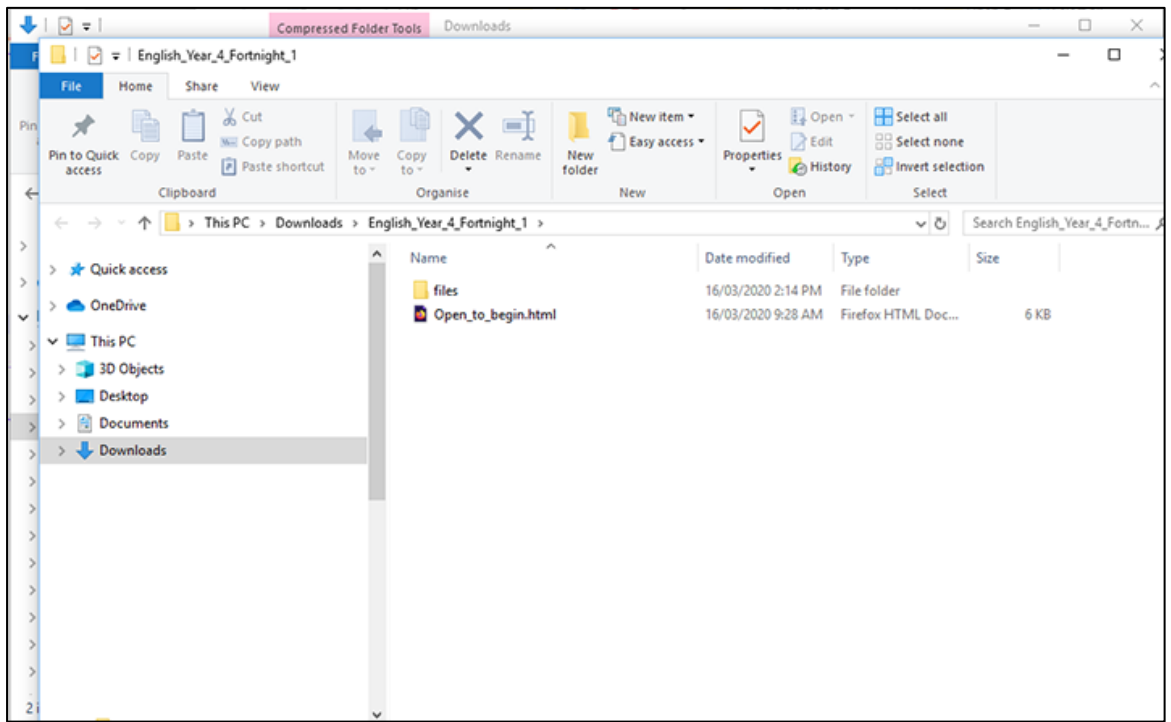